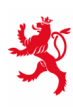

LE GOUVERNEMENT<br>DU GRAND-DUCHÉ DE LUXEMBOURG Ministère de l'Éducation nationale, de l'Enfance et de la Jeunesse

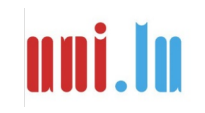

UNIVERSITY OF LUXEMBOURG Luxembourg Centre for Educational Testing (LUCET)

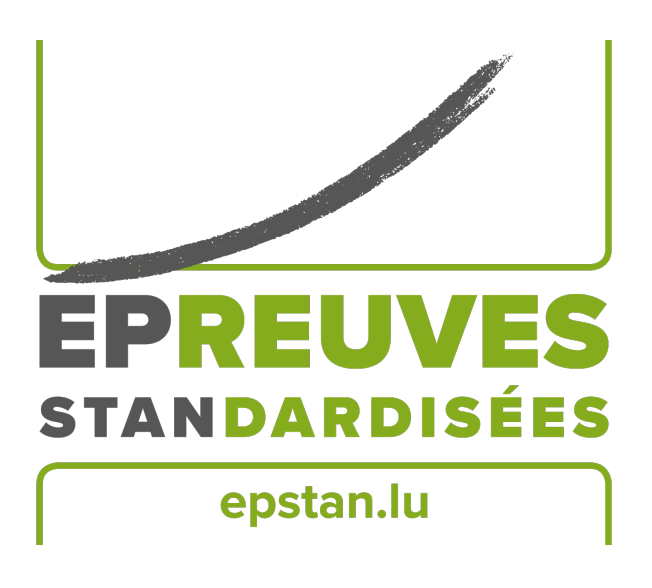

# ÉpStan 2023-2024

# **Manual for test administrators – IPS Administration of the Épreuves Standardisées**

**in secondary schools**

**S1 – English section**

Please **do not make any copies** of this manual and use **the entire content exclusively within the context of the** *Épreuves Standardisées*.

Dear test administrator,

Thank you very much for your help with the *Épreuves Standardisées (ÉpStan)*.

All S1/7<sup>e</sup> students who can complete the ÉpStan on a tablet/iPad will participate in the ÉpStan. You have been informed by the EpStan coordinator of your school about when and where you will be assigned as a test administrator and you have received the corresponding test material. If any information about your class is incorrect, please immediately contact the ÉpStan coordinator of your school. Please note that the *Luxembourg Centre for Educational Testing* (LUCET) of the University of Luxembourg conducts the ÉpStan on behalf of the government. Therefore, your participation is mandatory.

On the following pages of this manual, you will find precise explanations on how to participate in the test and the questionnaire. Please read this manual thoroughly. If there are any questions regarding the administration of the ÉpStan or the data compilation that are not answered in this document, please contact us at the following phone number  $\approx 46,66,44,9777$  or at the following e-mail address at B **info@epstan.lu**.

Thank you again for your cooperation!

With best regards

The ÉpStan team, University of Luxembourg

## **Contact information**

There are 2 different contact points for support, depending on the type of problem or the nature of the question. In order to ensure that you can be helped quickly, please first check which of the two phone numbers best suits your query:

# For **organizational** questions:

# <sup>T</sup> 46 66 44 **9777** <sup>B</sup> **info@epstan.lu**

At this number/email address you can reach someone who can help you with questions/problems regarding the organization of the ÉpStan, or who can give you information about the testing procedure:

- A student has changed school.
- A student is visually impaired and has the right to more time for tests.

# For **technical** questions:

# <sup>T</sup> 46 66 44 **4999**

At this number you can reach a computer scientist who can help you if you have problems using the test platform:

• You see an error message on the screen:

Please write down or photograph the exact error message before calling.

- You are having problems connecting to the test platform or logging in.
- You have functional problems with the test platform.
- A class from an *International Public School* has received German or French tests (instead of mathematics).
- You have been given the wrong passwords.

# **Table of contents**

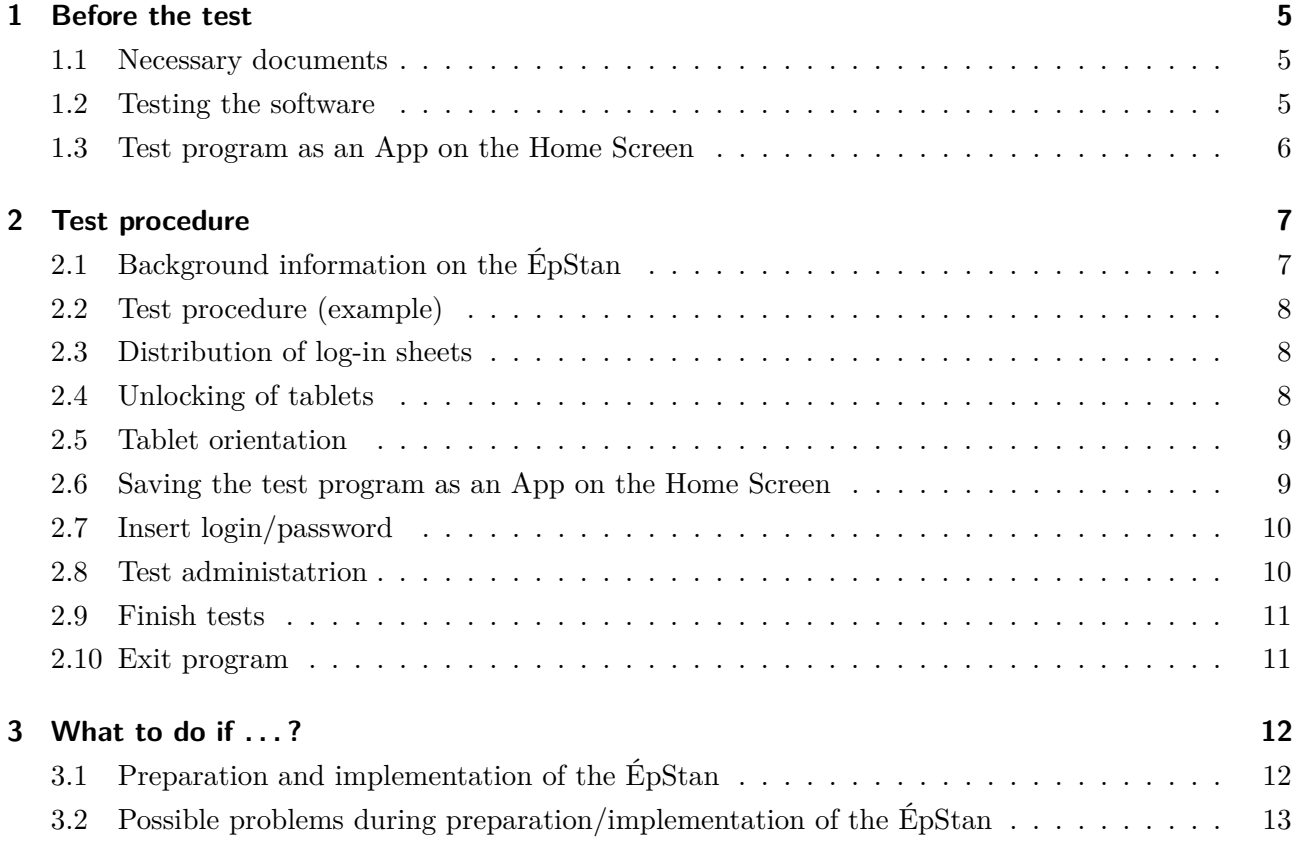

## **1 Before the test**

#### **1.1 Necessary documents**

Please make sure that you have the following documents ready at the beginning of the test:

- O **Class list** (with names, first names, matricules and student logins). Please return this document to the coordinator. They will hand out a copy to the respective régent $(e)$  and subject teacher, so that they can correctly assign the individual student results when reporting the results.
- O **Log-in sheets** (one copy per student)
- $\Box$  This manual

Please also check any special requirements for a personalized login on the tablets and how the Wi-Fi network is enabled at your school.

**Due to the pandemic-related experiences of the last few years, the University will only send staff to assist with the tests at this year's ÉpStan if you expressly request it.**

*If you have questions regarding the ÉpStan tests, please do not hesitate to contact us via email*  $\boxtimes$ **info@epstan.lu** *or via phone*  $\bullet$  **46 66 44 97 77** *for organizational questions or*  $\bullet$  **46 66 44 49 99** *for technical questions*.

#### **1.2 Testing the software**

In order to familiarize yourself with the launch and use of the testing software in advance (on a computer or tablet), please proceed as follows:

- 1. If you use a prepared computer in a computer lab of your school, proceed as follows: Click on the Windows START menu  $\rightarrow$  Programs  $\rightarrow$  *Épreuves Standardisées*. Alternatively, you can start with the test e.g. on a private computer using any internet browser (e.g., Firefox) via **https://cbt.epstan.lu** (without www).
- 2. If you are using a tablet: Please launch the test via your internet browser (e.g., Safari or Edge) by entering **https://cbt.epstan.lu** (without www). Since the test is performed on a tablet, we also recommend that you view the demo version on a tablet.
- 3. Enter **epstandemo** for both, the Login field and the password field. Do not use one of the student logins, otherwise it will be inactive during the test and the student will not be able to participate!
- 4. Start the demo version by clicking Start (or *Démarrer*).

**Please note that the testing in S1/7<sup>e</sup> must be done exclusively on tablet, even if you can view the demo version on a PC while preparing for the test.**

#### **1.3 Test program as an App on the Home Screen**

Before the ÉpStan can be administered, the test program has to be saved as an app on the home screen. Two alternative scenarios are possible here: Either students save the app on the home screen themselves (see the step-by-step instructions on page 9) or the iPads are set up beforehand by an IT administrator using ZuluDesk. If your school uses ZuluDesk to set up the iPads, make sure that the option *"Displays this Webclip as a fullscreen application"* is selected.

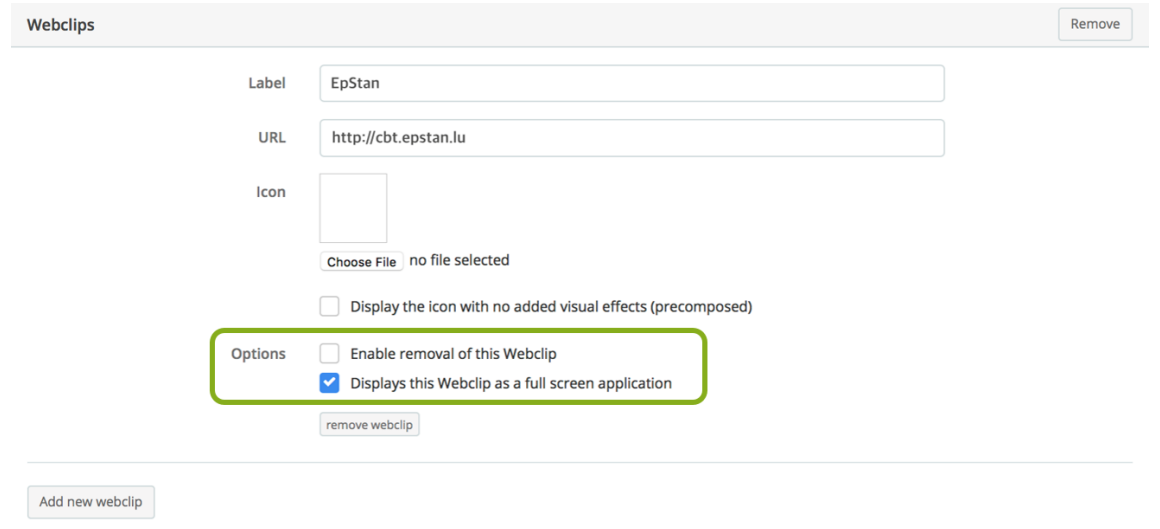

#### **Important!**

**We strongly recommend not to skip this step. This is necessary to ensure maximum screen utilization and the full functionality of the test platform.**

# **2 Test procedure**

#### **Requirement:**

Internet access needs to be activated. The tablets must be connected to the Internet for the entire time of testing. Each student has their **own fully charged tablet with internet connection**.

Each student's workstation should contain nothing but the tablet. It is strongly recommended that one charger is available for every tablet in use. It is crucial to guarantee that the charging capacity of the tablet is sufficient throughout the time of testing. If each desk is equipped with a power source, it is recommended to have one charger per tablet in use.

**In addition, students will need paper and a pen for the mathemathics tests. A calculator or any other supporting material is not allowed. Please ensure before the test that the black board is empty. In particular, no password from a previous test should written on the board.**

A very short, language-free instruction video for testing on the tablet/iPad can be found on our website ww.epstan.lu under *"Download area*" for 7<sup>e</sup>. You can watch it in advance and, if necessary, show it to your class before the test.

#### **2.1 Background information on the ÉpStan**

First explain to the class what will happen on the day of testing and what purpose the ÉpStan serve. The following text can help you with this:

Since the 2022/2023 school year, the Luxembourg School Monitoring Programme *Épreuves Standardisées* (ÉpStan) is gradually being extended to the *International Public Schools* (IPS). In line with schools following the Luxembourgish curriculum, academic competencies of all students are assessed in grades P1/Stage 1, P3/Stage 3 and P5/Stage 5 in primary school, and in  $S1/7^e$  and  $S3/5^e$  in secondary school. In addition to the competency tests, the participating grades levels furthermore complete a student questionnaire.

The results allow the Ministry of Education to see how students' performance develops over the years. The mathematics test takes exactly 45 minutes to complete. Following the

test, there is a short break, after which a questionnaire will be applied. Please work as well and accurately as you can.

Your personal results will be saved and you will receive your results from your teacher a few weeks after the test.

During the test, leaving the test site and browsing other websites is not allowed. The use of any auxiliary tools, such as rulers or calculators, is not permitted. For the mathematics test, we recommend the use of a pen and paper for secondary or intermediate calculations.

### **2.2 Test procedure (example)**

Since 2022, students in  $\mathbf{S}1/\mathbf{7}^e$  classes have been completing the ÉpStan, which consist of a competency test in mathematics and a questionnaire, over the course of half a morning.

Example schedule for a class:

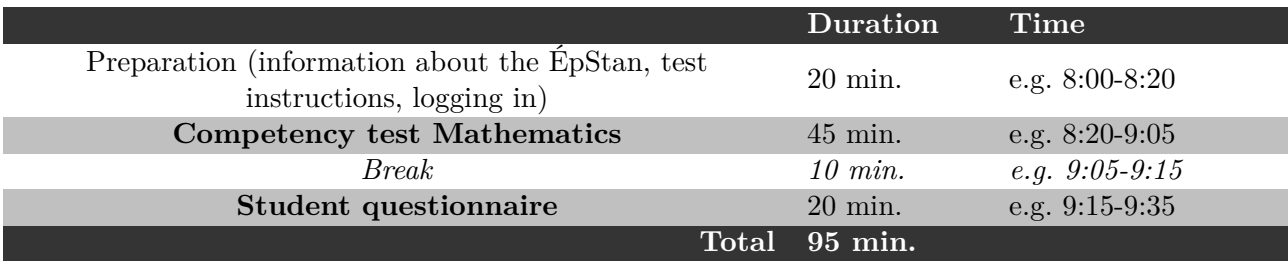

### **2.3 Distribution of log-in sheets**

Each student will receive a sheet with their personal login information. **Please make sure that each student receives the sheet with their name and uses their own login for the entire test.**

#### **2.4 Unlocking of tablets**

Before the test, make sure that you have all information ready, that you need to unlock the tablet (e.g., PINs). If the tablet is locked with a PIN, the PIN must always be entered to exit standby mode.

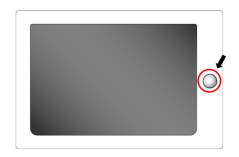

If the tablet is not locked with a PIN, it is usually sufficient to simply press the *"Home-Button"* to unlock it.

#### **2.5 Tablet orientation**

The **mathematics test and the questionnaire** are taken in the landscape format.

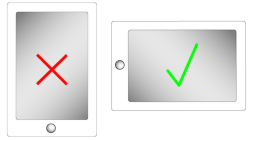

#### **2.6 Saving the test program as an App on the Home Screen**

If the iPads have been previously configured for testing by an IT administrator, there will already be an ÉpStan icon on the home screen. In this case, students can launch the application directly and log in (see next section on page 10).

If there is no icon available, students start the test by opening the Internet browser (e.g., Safari) and type **https://cbt.epstan.lu** (without www) in the address bar. **After the home page is loaded, the test platform must be saved as an icon on the home screen.** It also has the advantage that the test platform is already stored for future tests (as long as the icon is not deleted again). Tap on the *"Share-Icon"* (*"Envoyer vers* ...", *"Teilen-Icon"*) in the upper right corner of the browser. Click on "Add to Home Screen" ("Sur l'écran d'accueil", "Zum Homebildschirm") and confirm the selection by clicking on *"Add"* (*"Ajouter", "Hinzufügen*"). The icon is now saved on the home screen and recognizable by the ÉpStan logo.

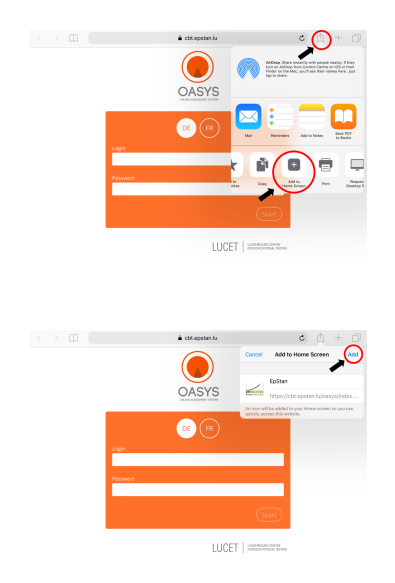

#### **Important!**

**We strongly recommend not to skip this step. It is necessary to ensure maximum screen utilization and the full functionality of the test platform.**

#### **2.7 Insert login/password**

Students enter their personal login in the login window. The personal login can be found on the log-in sheet that each student received at the beginning of the test.

The test and the questionnaire are protected by two different passwords (see table below) which are valid for ALL students.

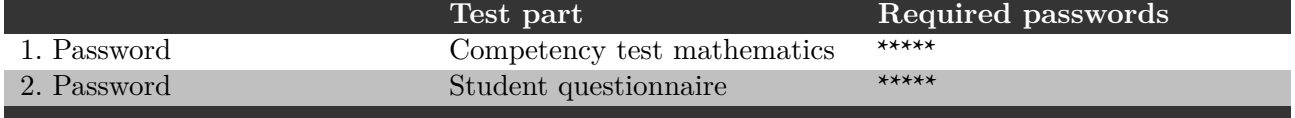

Please write only the valid password for the math test on the board. Thus, at the beginning of the mathematics test, **\*\*\*\*\*** must be written on the board. All students use this password together with their own personal login.

During the break before starting the questionnaire, please wipe the password off the board and write down the second password **\*\*\*\*\*** instead.

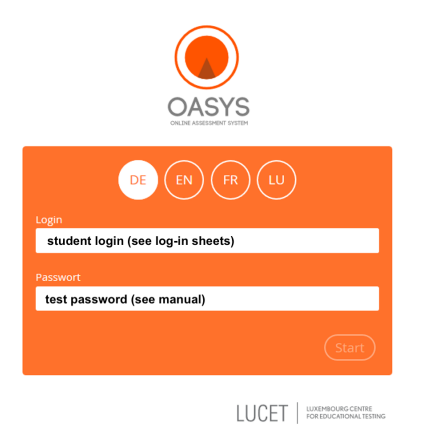

#### **2.8 Test administatrion**

The students are first introduced to the different task formats and how to answer these by looking at short examples. Then they start with the mathematics test. All students have 45 minutes to complete the test. The remaining time is displayed on the screen. All necessary explanations are also displayed on the screen at the beginning of the test. Please do not provide any help with the content of the tasks. If a student asks a question about the content, please answer the question with: *"Read the task again carefully"*.

Except for a pen and paper for the mathematics test, no auxiliary materials are allowed (calculators, rulers, etc.). **Keyboards or pencils that are part of the tablet/iPad equipment may be used. A corresponding query is made at the beginning of the questionnaire.**

**Please make sure that during the test, students do not copy from each other, browse other web pages, or log out of the test interface.**

#### **2.9 Finish tests**

The mathematics test ends automatically after 45 minutes. It may not be interrupted before. The test is followed by a break (see schedule on page 8). Then students have to log in to the questionnaire with their student login and the respective password for the questionnaire.

## **2.10 Exit program**

Once the questionnaire has been completed, the Internet browser (e.g., Safari) can be closed and the tablet switched off. The test is then completed.

# **3 What to do if . . . ?**

## **3.1 Preparation and implementation of the ÉpStan**

**Timeframe?** The test mornings for ÉpStan 2023-2024 can be freely chosen between the 27<sup>th</sup> of November and the 8<sup>th</sup> of December, 2023. However, test dates as of the 7<sup>th</sup> of November can also be selected in the timetable, if the period at the end of November/beginning of December would not be feasible for the school from an organizational point of view. For the coordination on site an ÉpStan coordinator has been designated for each secondary school. This coordinator will set up the schedule with the individual test date per class. To obtain the exact test day for your class, please contact your ÉpStan coordinator.

**Duration?** There is one competency test of 45 minutes. The student questionnaire takes about 20 minutes. In summary, the whole assessment requires approximately half a morning per class.

**Participation in the ÉpStan - the rule?** Participation in the ÉpStan, i.e. the test and questionnaire, is compulsory for all students who have a tablet at their disposal.

**Participation in the ÉpStan - particular cases?** Regarding students with visual impairments, we ask the teaching staff to contact us and provide us with the personal login (not the name!) ( $\boxtimes$ **info@epstan.lu** or  $\approx 46,66,44,97,77$ . In this case, we can provide additional time to complete the tasks.

**Required material?** For the implementation you need the class list as well as the sheets with the student log-ins. You should obtain these documents from the ÉpStan coordinator at your school prior to the test. Furthermore, in order to administer the test and the student questionnaire, you will need the passwords (see page 10), which you will find in this manual.

Test on computer? In  $\mathrm{S}1/\mathrm{7}^{\circ}$ , testing on the computer is not allowed at the moment. The results of competency tests depend on the method of processing. So, switching between tablet and computer can bias the results.

**Auxiliary tools in mathematics?** Calculators, rulers, protractors, or other tools are not permitted when working on the tasks. It is strongly recommended that students have a pen and paper at their disposal to write down arithmetic steps or secondary calculations.

## **3.2 Possible problems during preparation/implementation of the ÉpStan**

**Class list not available at the beginning of the test:** Please contact the ÉpStan-coordinator. If you are about to start the test, you can take it without the class list. Distribute the sheets with the student logins based on the names on the sheets.

**Student names are missing on the class list:** At the end of the class list you will find enough extra student logins you may use. Enter the name of the student(s) next to one of these additional student logins and immediately forward the completed class list to the ÉpStan coordinator. The ÉpStan coordinator should, in turn, enter the changes in the itrust portal.

**There are no student names on my student login sheets:** Please contact the ÉpStan coordinator at your school. They will have to reprint the class list and the sheets with the student logins with names.

**Student is ill/not present at the day of the test:** If possible, students who could not take the test, e.g. due to illness, should take it within the test period and under conditions that are as standardized as possible. This means that the student could for example take the test on a different day in a different class. However, please make sure that the child uses the student login of your class list.

**What is the link to the test platform?** The test is started by entering the address **https://cbt.epstan.lu** (without www) to your browser (e.g., Safari).

**Student is unable to log-in:** Make sure that the student uses the actual ÉpStan login name and not, for example, the student ID for general use of the computer. Furthermore, make sure that the password you have written on the board is correct and remind students to properly type the password. Also make sure that use of upper cases may not be activated  $($ <sub>*n</sub>Caps Lock*<sup>"</sup> $)$ .</sub>

**What to do when technical difficulties prevent you from continuing the test?** In case of any technical difficulties, the browser should be restarted and a new login should be performed. If this is not sufficient, restarting the tablet will help in most circumstances.

If there are any difficulties with the internet connection, please contact the system administrators at your school. As soon as the equipment is functional again and the test atmosphere has been restored, the test can be continued. If this does not solve the problem, please contact the test helpline of the University of Luxembourg on

#### Netzwerk gestört

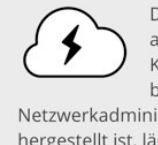

schließen

Die Verbindung zum Server wurde abgebrochen. Überprüfen Sie das Netzwerk Kabel, bzw. die Wifi Verbindung oder benachrichtigen Sie Ihren Netzwerkadministrator. Sobald die Verbindung wieder hergestellt ist, läuft der Test automatisch weiter. Bitte

T **46 66 44 49 99**. Already processed tasks are still available, since they are stored in real time on our servers.

**Student has problems with processing the test:** You are only allowed to help the student with questions regarding technical issues. Providing help with the content is not permitted.

**Finished before 45 minutes?** Neither the test nor the browser should be closed before the end of the 45 minutes, as this could lead to difficulties in the transition to the questionnaire. Furthermore, the aim is to make the test as comparable as possible, therefore all students have 45 minutes to complete the test.

**The iPad does not start or one or more devices cannot get a network connection:** Problems with the technical equipment in the schools can only be solved by the technicians on site.

**One or more students started with the wrong password:** Each password is linked to a mathematics test and a questionnaire in connection with the respective login. The order should be followed if possible. However, if a student starts directly with the last password, they will receive the questionnaire first. In this case, the student should close the window and start with the correct password. Later, they can continue the questionnaire where they left off before.

**A scheduled (practice) fire alarm falls on the same day as an ÉpStan test:** If it is impossible to reschedule the test for another day, students should close the browser before leaving the classroom. This will stop time running down and after the practice alarm, students can log back in with the same password and continue exactly where they left off. Closing the browser is very important, otherwise the time will run out and a test cannot be processed again immediately. If this happens, please contact the technical helpline.

**A student had to interrupt the test due to health reasons. Can they finish the test another day?** Yes, any test for which the time had not yet expired can be continued at any time by using the same password again. The timer will then display the remaining time when you log in. If the browser has not been closed and the time has expired, please contact the technical helpline.

**The test suddenly shows that the server is no longer accessible:** If this happens to a single device, check the network cable or the WiFi connection. If necessary, close the browser and restart it. If the connection for the whole class suddenly breaks down, there is probably a problem in the school's network. Please contact the school's technician. Once the problem has been fixed, the students can log back in with the same password and continue where they left off.

**A student's iPad has hung up or crashed:** Please restart the device. The student can also change the iPad. All the data filled in before the connection problem has been saved and the student can continue with the same password.

**The password of a student does not work:** Please be careful with upper and lower case letters, both for the login and the password. If necessary, select and delete everything, then type it in again. If it still does not work, please call the technical helpline.

**No password is working for the whole class:** Please check that you have the manual for the correct class level.  $S1/7^e$  and  $S3/5^e$  classes do not have the same passwords. If you do not have the correct manual, please call the technical helpline to get the passwords by phone.

**The students have their login sheets, but the password is missing:** The passwords are written on the board by the teacher. They can be found in this manual.

**Students type in their IAM but cannot log in:** The tests are not logged in via IAM. Students must receive login sheets before the test.

**The students do not have login sheets:** The ÉpStan coordinator or the head teacher must give the login sheets to the colleague accompanying the first test beforehand. The content of the login sheets is known only to the school. If the logins are missing, the test cannot take place.

*If you have any questions that we have not answered here, please do not hesitate to contact us. You can contact us by e-mail on*  $\boxtimes$  **info@epstan.lu** *or by phone on*  $\textbf{r}$  46 66 44 97 77 *for organizational questions and*T **46 66 44 49 99** *for technical questions.*

**Thank you very much for your support!**

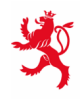

LE GOUVERNEMENT<br>DU GRAND-DUCHÉ DE LUXEMBOURG<br>Ministère de l'Éducation nationale,<br>de l'Enfance et de la Jeunesse

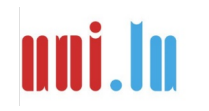

UNIVERSITY OF LUXEMBOURG<br>Luxembourg Centre for<br>Educational Testing (LUCET)